# **Uniting Uniting's Supplier Portal (Coupa) Quick Reference Guide**

# **What is Uniting's Coupa Supplier Portal?**

Purchase orders are becoming mandatory across Uniting. In order to streamline our purchasing processes we now have a Uniting supplier portal via Coupa. This allows you to access all Uniting orders in one central location as well as being able to submit invoices for streamlined payments.

When Uniting staff want to purchase your goods/services they will raise a purchase order within Coupa and you will receive a notification to an email address of your choice. Action this purchase order as normal and when ready to invoice Uniting please follow the steps in Section 2 of this guide.

This guide will also assist you with logging in to the portal, viewing your orders and uploading your invoice for payment once you have fulfilled the order.

# **What are the benefits of using Coupa?**

- A streamlined invoice payment process
- View the status of your payable invoices in real time
- No installation of hardware or software required
- As a Uniting supplier Coupa is free to use

## **This Quick Reference Guide will outline;**

- 1. Getting started with Uniting's Coupa supplier portal
- 2. How to view orders, submit invoices and credit notes
- 3. Invoice management
- 4. Account settings
- 5. Account setup via admin
- 6. Additional information

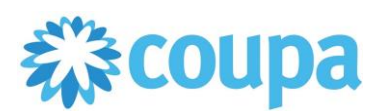

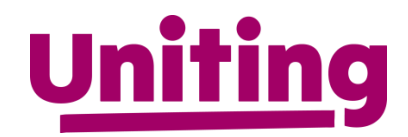

## **1. Registering with our Supplier Portal (Coupa)**

You have now been invited to register to the Uniting's Coupa supplier portal. Click the link within the email and the "join the Coupa supplier portal" screen will appear

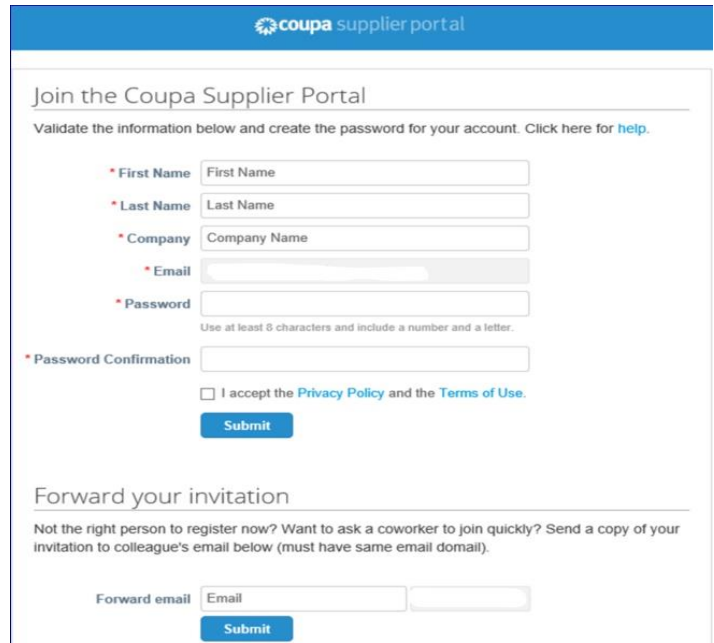

• Enter a password when prompted (min 8 characters required) and follow the prompts. You can now access all Uniting purchase orders in one central location.

## **2. How to submit your invoices, view orders and credit notes**

## **Once logged in, click on the Orders menu to:**

- View Uniting purchase orders (POs)
- Create an invoice against a PO
- Create a credit note against a PO

## **View your Uniting Purchase Orders:**

- Select PO number to view details
- You can add comments which will be visible to Uniting (Victoria and Tasmania)
- Acknowledge the PO(s) to let us know they are being actioned.
- View Order Lines allows you to report on all lines on the PO

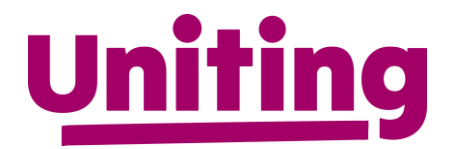

## **Submitting your Invoice via our supplier portal**

There are two options to create or 'flip' a PO into an invoice:

## **1. Via Uniting's Supplier Portal (Coupa)**

**a.** When you receive a purchase order notification and are ready to invoice Uniting simply login to Coupa and Click on the Orders Tab

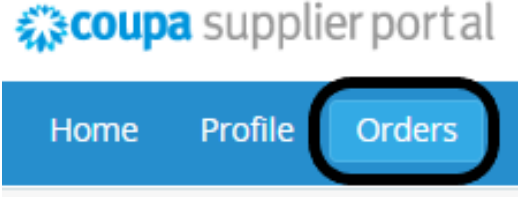

**b.** Click on the PO you've been sent:

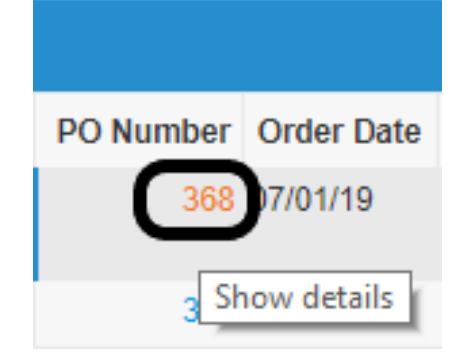

**c.** Click on the create invoice button at the bottom of the screen:

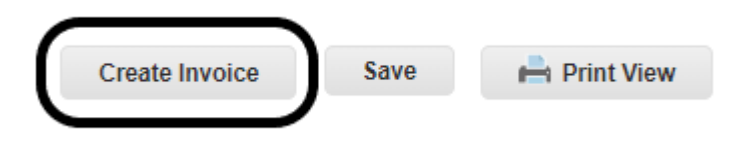

**d.** Enter the invoice number, date and attach the invoice: Create Invoice Create

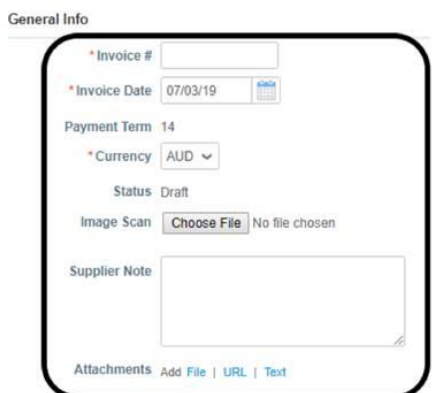

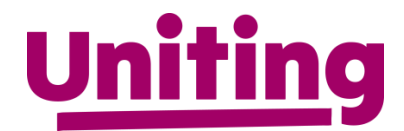

**e.** Ensure the line prices match your invoice (ex GST) – adjust if it does not match:

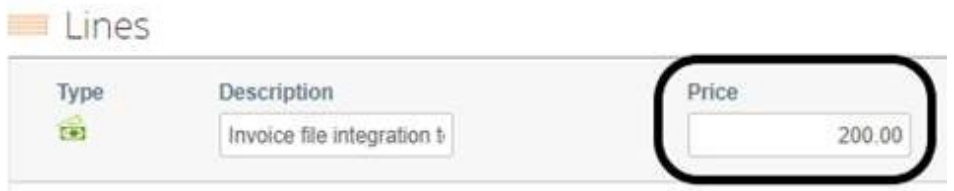

*\*Reminder please be aware only the GST or GST free tax codes will be accepted:*

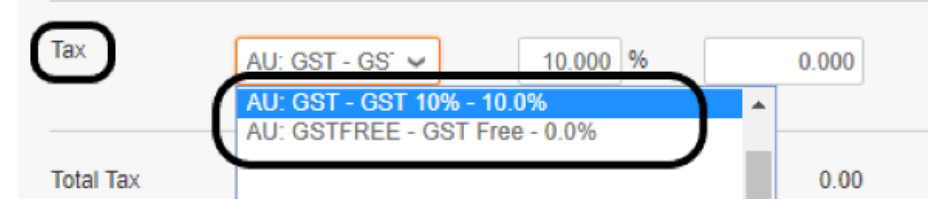

**f.** Click on Calculate at the bottom of the screen and submit if the total matches your invoice:<br>
Totals & Taxes

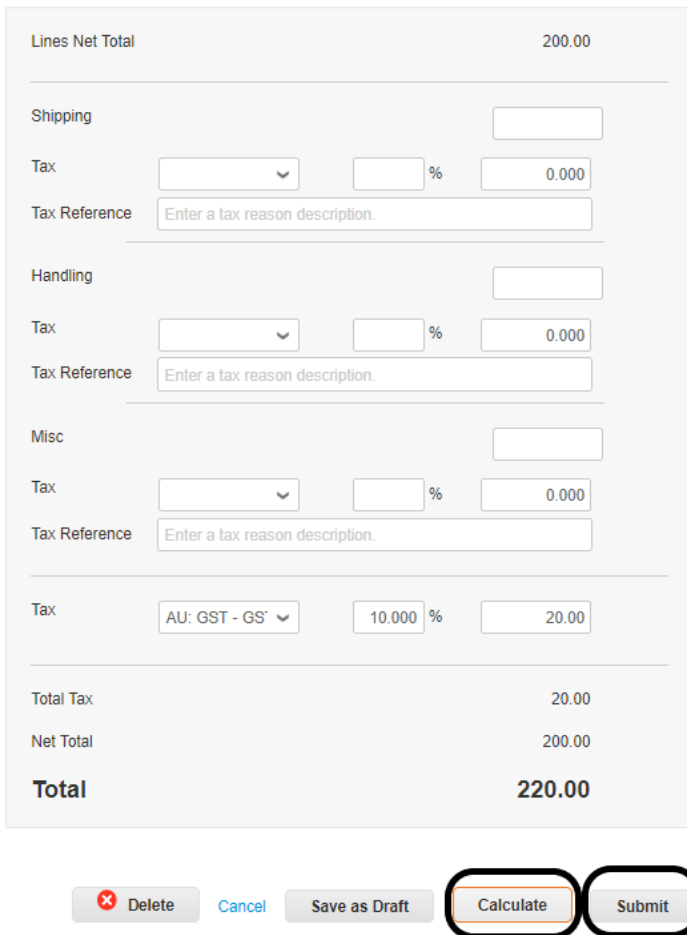

No further action is required, you have now submitted your invoice directly to Uniting's Accounts Payable team for streamlined payment.

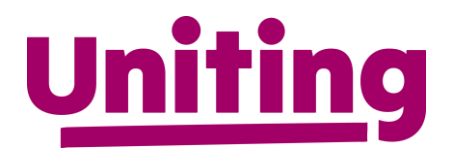

## **2. Directly via your email inbox**

- Submit your invoice direct from the PO email upon receipt of the PO in your inbox following the instructions below to fill in the \*mandatory information:
	- **a.** \*Invoice # generated from your own billing system
	- **b.** \*Invoice date generated from your own billing system
	- **c.** \*Currency nominate the applicable currency
	- **d.** \*Image scan upload a copy of the invoice (JPG, PNG, TIFF, PDF or GIF)
	- **e.** Supplier note add additional note if applicable
	- **f.** \*Validate invoice, remit-to and ship-from details are correct
	- **g.** Add additional details to the invoice lines if required (add line, comments, line level taxation, deleting a line item or deleting the invoice)
	- **h.** Calculate
	- **i.** Save as a draft
	- **j.** Submit

Ensure that the invoice details you have entered match the invoice generated from your own billing system

## **Create a credit note against a PO**

There are two options to create a credit note:

## **1. Via the orders menu using the (red coin icon)**

- Click the red coin icon against the PO # and follow the instructions below to fill in the \*mandatory information:
	- a. \*Credit note # generated from your own billing system
	- b. Credit note date generated from your own billing system
	- c.  $\star$ Original invoice  $\#$  enter the original invoice number
	- d. \*Original invoice date enter the original invoice date
	- e. \*Image scan attach a copy of the credit note
	- f. Adjust PO lines as required to reflect credit note details

## 2. Via the invoice's menu using the **Credit note** button

- Click the credit note button to either:
	- a. Resolve a disputed invoice or
	- b. Record a miscellaneous credit e.g. return of goods

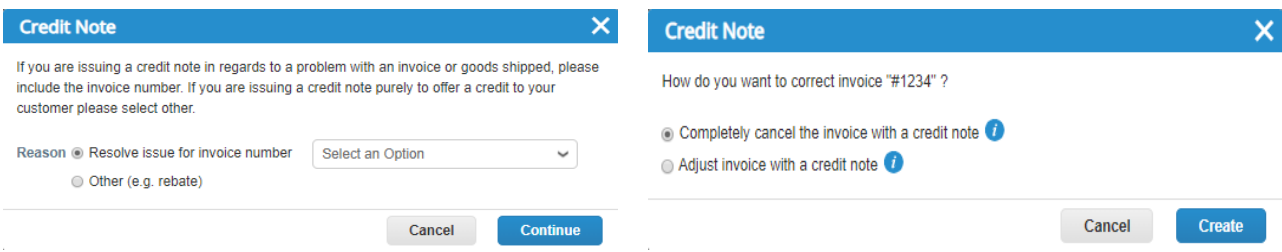

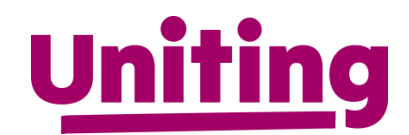

## **3. Invoice management**

## **The invoices menu allows you to:**

- View invoice details and run reports
- View purchase orders and
- Create credit notes

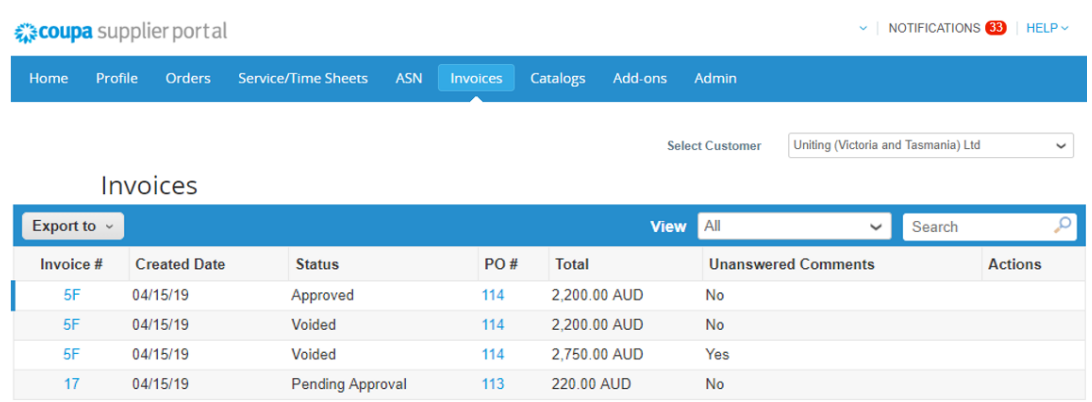

## **Invoice Status:**

- Approved approved for payment by Uniting (Victoria and Tasmania) Ltd
- Draft the invoice has been created but not yet submitted and can be edited
- Pending approval awaiting approval for payment by Uniting (Victoria and Tasmania) Ltd
- Processing invoice submitted and received by Uniting (Victoria and Tasmania) Ltd
- Disputed invoice has been disputed by Uniting (Victoria and Tasmania) Ltd
- Voided invoice not valid (status of invoice once resolution of a disputed invoice)

## **4. Account Settings**

## **The Account Settings menu (located under name) allows you to:**

- Manage your password
- Log out of Uniting's Coupa supplier portal

## **The Profile option allows you to:**

• Add or update details about your company (different to admin menu)

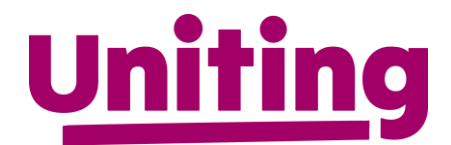

## **5. Account setup via Admin**

## **The Admin menu allows you to:**

• Invite your colleagues to use the portal via user (admin > users > invite users)

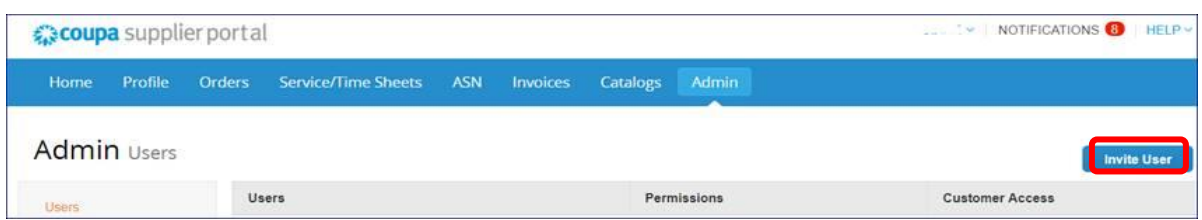

• E-Invoicing setup to enter your remit details and manage legal entity

*Important:* Before you submit an invoice for processing you will need to enter some remittance details. This is a one-time requirement only, unless your details change in the future. To enter:

- 1. Go to the admin menu options
- 2. Select e-invoicing set up
- 3. Click add legal entity
- 4. Enter the legal entity name and the country, click on continue
- 5. Enter the address details for sending remittance. Keep both check boxes ticked.
- 6. Enter your ABN
- 7. Banking information (not required to be entered in the supplier portal)

*Note:* If your banking details change, please email **accounts.payable@vt.uniting.org** to update

- 8. Save and continue
- 9. Click on next, or choose to add additional remit-to details
- 10. Click on done, or choose to add additional shipping details
- 11. Setup complete, press return to admin

## **6. Additional Information**

- Notification preferences NOTIFICATIONS <sup>9</sup>
- To view details of your notifications and to manage them (turn them on/off), click on the notifications link to select your user preference (online, email or SMS)

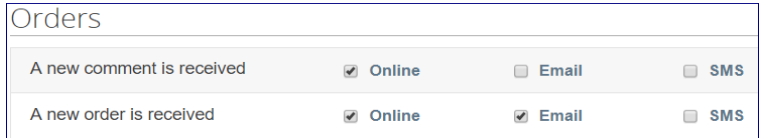

- Viewing details where multiple customer records are attached to a single login
- On the home page under  $\frac{$  Latest Customers click and select the customer record that you wish to view. *If only one customer record is available, this selection option will not be available.*

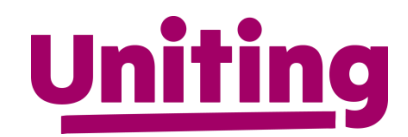

- The default date format is set to MM/DD/YY. To update, hover over English US at the bottom of the home screen  $\left[\begin{array}{cc} \bullet & \bullet \\ \bullet & \bullet \end{array}\right]$  and select English (Australia)
- Getting Help Once you have successfully logged in, you can Take a Tour which is an online demonstration on how to use the portal

**To login to Uniting's Supplier Portal (Coupa) [https://supplier.coupahost.com](https://supplier.coupahost.com/)**

If you require further information on Uniting's supplier portal, please visit our website: <https://www.vt.uniting.org/suppliers/> or contact [accounts.payable@vt.uniting.org.](mailto:accounts.payable@vt.uniting.org)